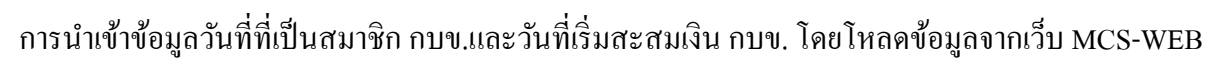

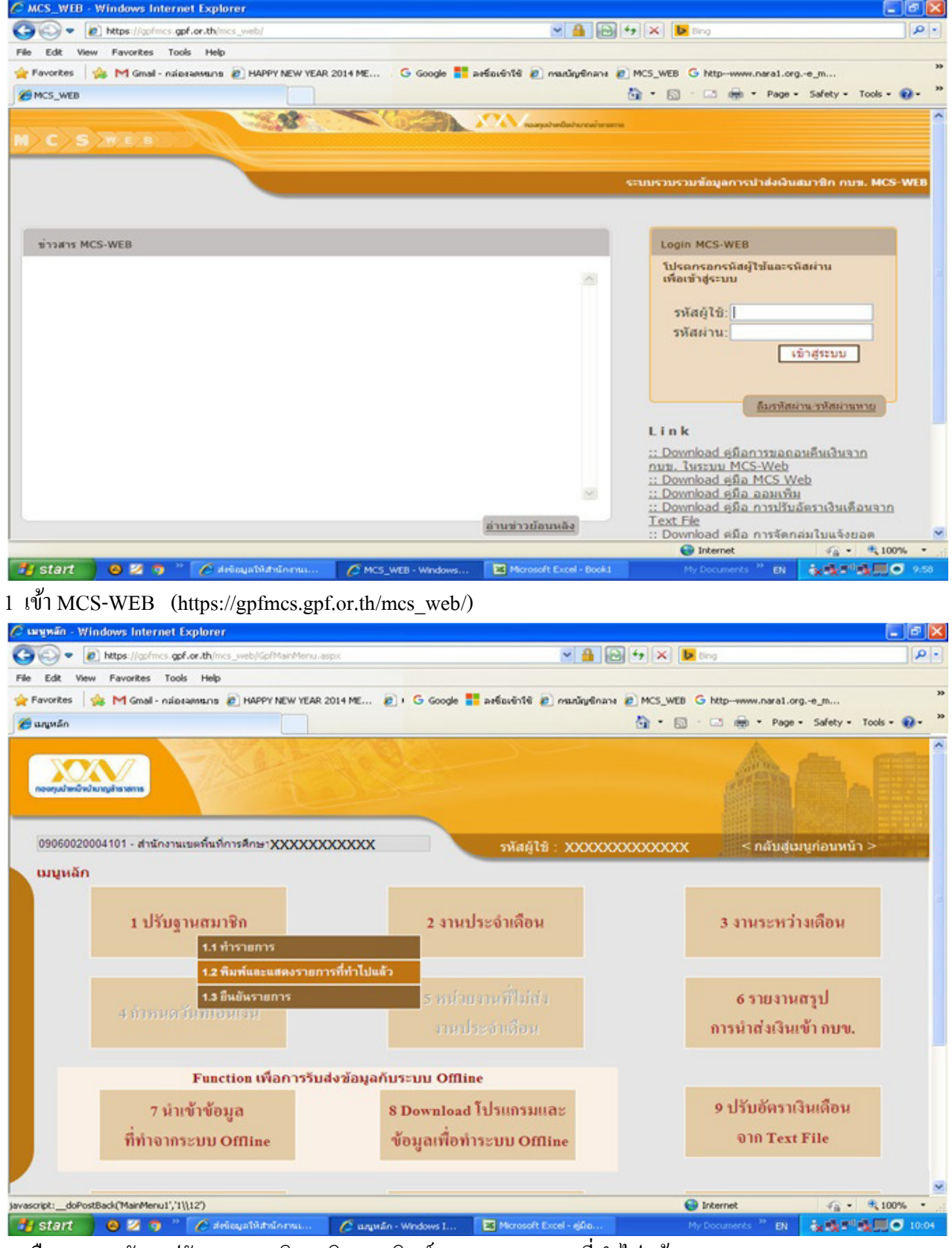

2 เลือก เมนูหลัก 1.ปรับฐานสมาชิก คลิก 1.2 พิมพ์และแสดงรายการทีทําไปแล้ว

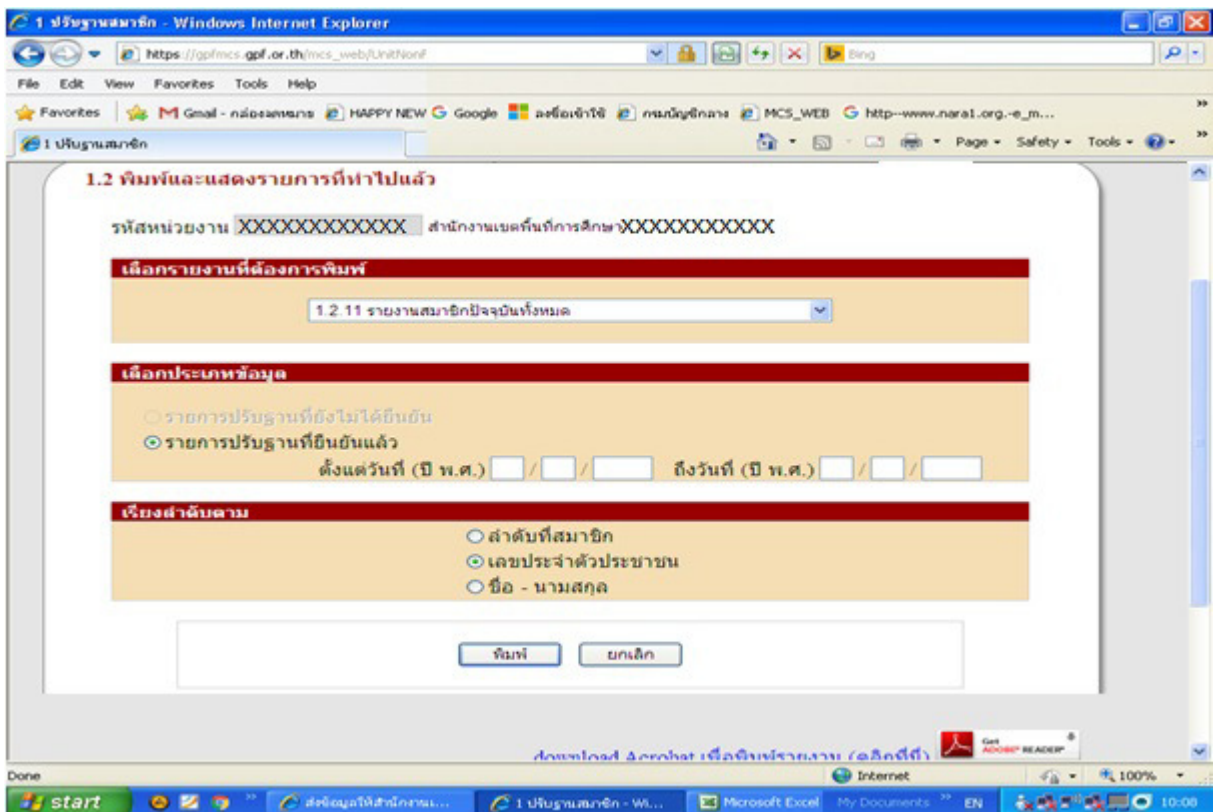

## 3 คลิกเลือก 1.2.11 รายงานสมาชิกปัจจุบันทั้งหมด คลิก รายการปรับฐานที่ยืนยันแล้ว กด พิมพ์

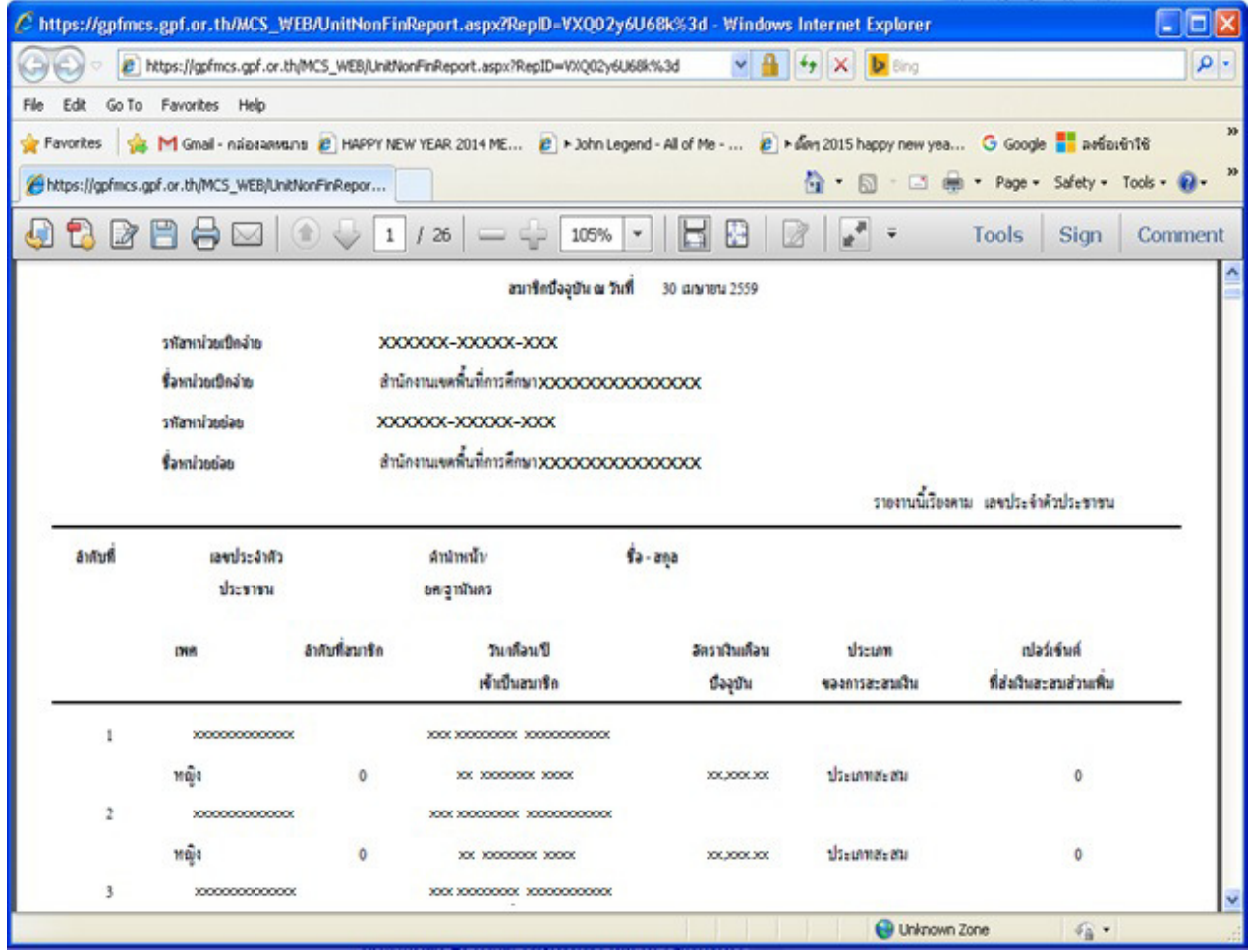

4 SAVE ไฟล์เป็น PDF

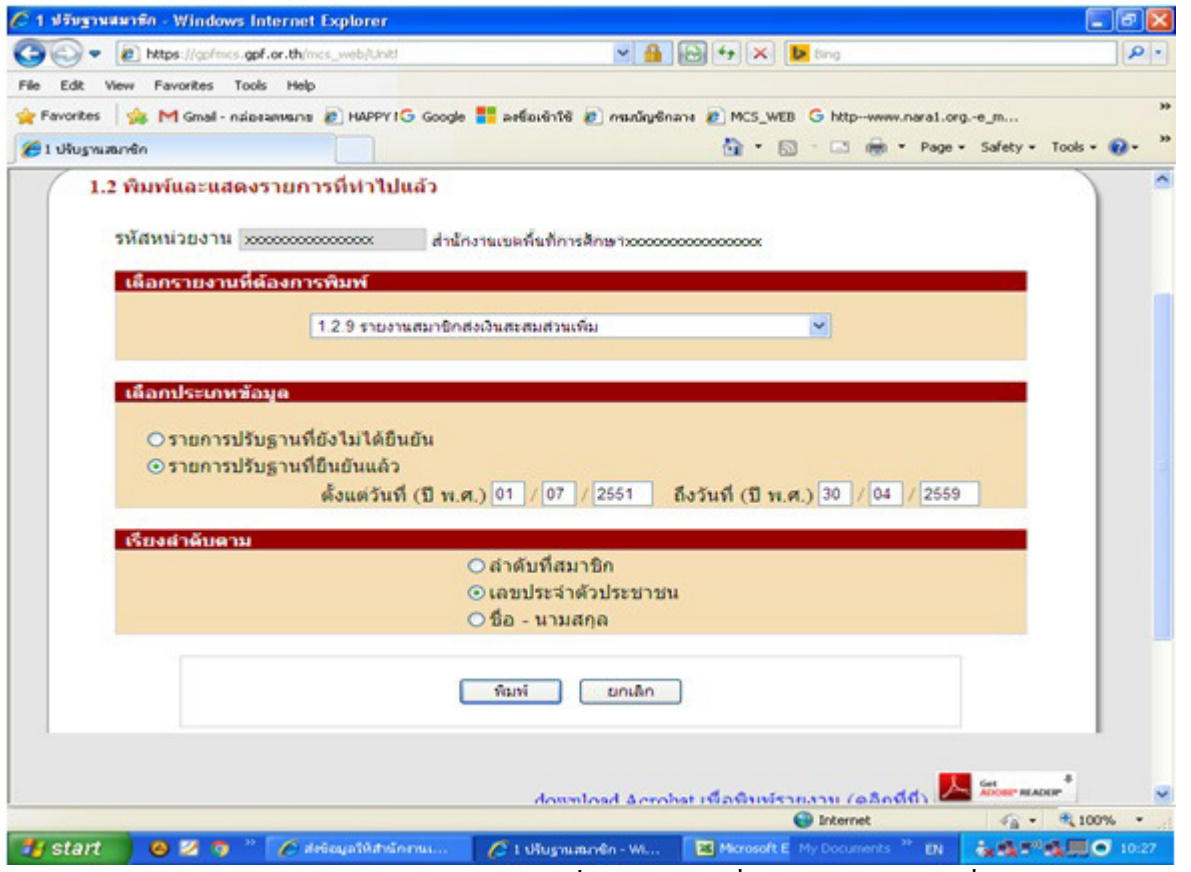

5 เลือกข้อ 1.2.9 รายงานสมาชิกส่งเงินสะสมส่วนเพิม ให้ระบุวันที 01/07/2551 ถึงวันทีปัจจุบัน

|                  |                                                  |                      | https://gpfmcs.gpf.or.th/MCS_WEB/UnitNonFinReport.aspx?RepID=ofdelVIC4011%3d |                                  |                | $\left  \right $ + $\rightarrow$ $\left  \right $ $\times$ $\left  \right $ $\left  \right $ $\ge$ $\ge$                                  | - م                                                             |
|------------------|--------------------------------------------------|----------------------|------------------------------------------------------------------------------|----------------------------------|----------------|----------------------------------------------------------------------------------------------------|-----------------------------------------------------------------|
| Edit             | Go To Favorites Help                             |                      |                                                                              |                                  |                |                                                                                                    |                                                                 |
| <b>Pavorites</b> |                                                  |                      |                                                                              |                                  |                | 12 M Gmail - naipeannanns (B) HAPPY NEW YEAR 2014 ME (B) > John Legend - All of Me -  (B) > davi 2015 happy new yea G Google C avetavent@ |                                                                 |
|                  | https://gpfmcs.gpf.or.th/MCS_WEB/UnitNonFinRepor |                      |                                                                              |                                  |                |                                                                                                    | • 5 · □ 曲 · Page · Safety · Tools · 2.                          |
|                  |                                                  |                      |                                                                              | ทองทุนนำเหน็จบำนาญฮ้าราชการ      |                |                                                                                                    | <b>INVESTIGATIONS</b><br>รายการปริบฐานข้อมูลสมาชิกที่ยืนยันแล้ว |
|                  |                                                  |                      |                                                                              | รายงานสมาชิกส่งเงินสะสมส่วนเพิ่ม |                |                                                                                                    |                                                                 |
|                  |                                                  |                      | ดังแต่วินที่ 01 ควกฎาคม 2551                                                 |                                  | <b>Bathiff</b> | 30 digitaries 2559                                                                                                    |                                                                 |
|                  | วาโสาเาไวเปล็กจำเน                               |                      | 300000043000044000                                                           |                                  |                |                                                                                                    |                                                                 |
|                  | <b>Cambro</b> Core                               |                      | สำนักงานเจลที่นที่การศึกษาของของของของของของขอ                               |                                  |                |                                                                                                    |                                                                 |
|                  | oslaacimmite                                     |                      | 1000000-100000-1000                                                          |                                  |                |                                                                                                    |                                                                 |
|                  | <b>Savolandan</b>                                |                      | สำนักงานเจคฟื้นที่การศึกษา 1000000000000000000                               |                                  |                |                                                                                                    |                                                                 |
|                  |                                                  |                      |                                                                              |                                  |                |                                                                                                    | มายงานนี้เรียงคาม และประจำคัวประชาชน                            |
| ลำดับที่         | christown                                        | ลำปาหน้า             | $a - ma$                                                                     |                                  | ลัตราณินเดือน  | nlaśrówó                                                                                                    | Tusflass SI                                                     |
|                  | ประชาชน                                          | ยคงาศัพทร            |                                                                              |                                  |                | ที่ส่งเงินสะสมส่วนเพิ่มจึก                                                                                                    | ที่เว้นส่งเงินสะลาเสวนเพิ่มจืด                                  |
|                  | 1000000000000                                    | 3000 300000 30000000 |                                                                              |                                  |                | $\overline{2}$                                                                                                    | XX XXXXXXXX XXXXX                                               |
|                  | 1000000000000                                    |                      |                                                                              |                                  | 3003000000     | t                                                                                                    | 300 300000000 300000                                            |
|                  | 1000000000000                                    | 300 300000 30000000  |                                                                              |                                  | 300,3000,300   | $\mathfrak{D}$                                                                                                    | XX XXXXXXXX XXXX                                                |

 $6$  SAVE ไฟล์เป็น PDF

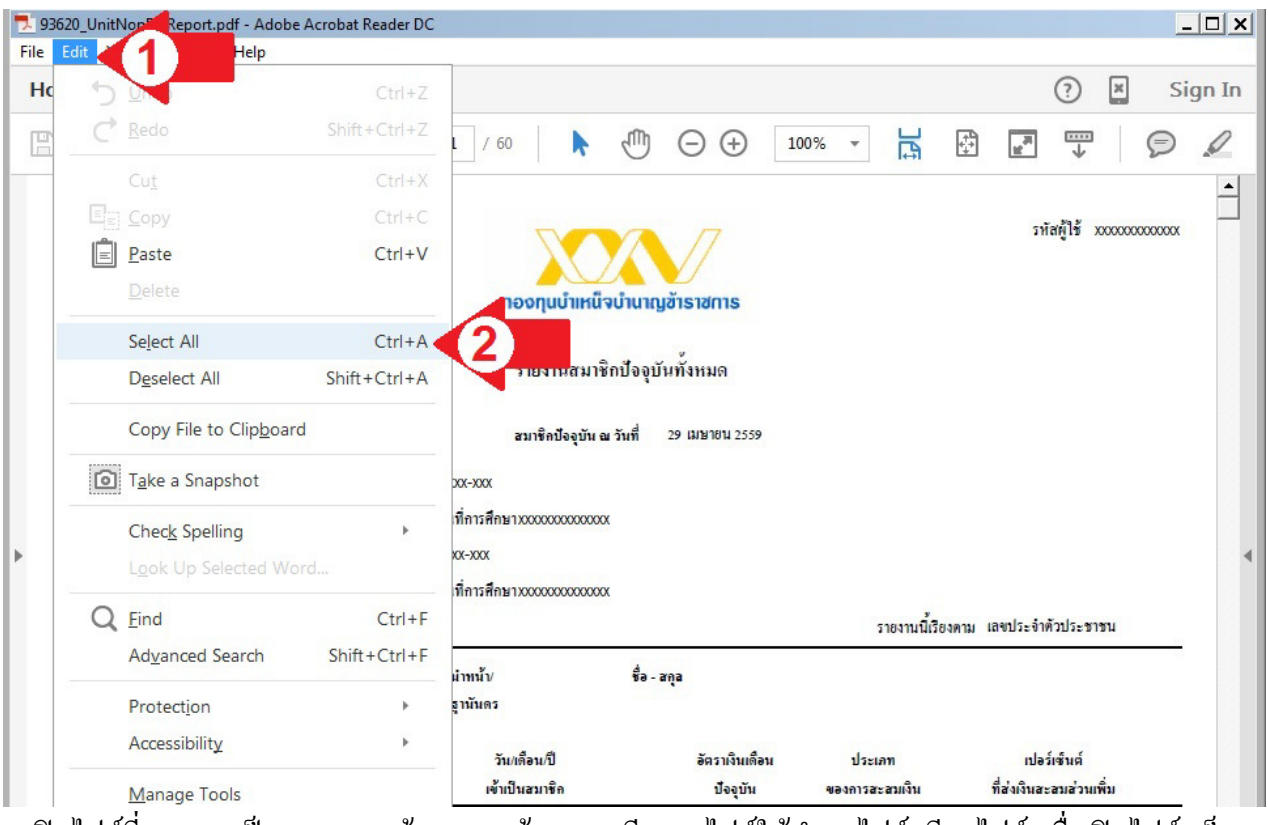

 $\overline{\phantom{x}}$  เปิดไฟล์ที่ SAVE เป็น PDF ตามข้อ 4 และ ข้อ 6 หากมีหลายไฟล์ให้ทำทุกไฟล์ (ทีละไฟล์) เมื่อเปิดไฟล์เสร็จ <u>ให้เลือกทั้งหมด ตาม ลูกศรแดง หมายเลข 1 และ ลูกศรแดง หมายเลข 2 ตามลำดับ</u>

| File | 93620_UnitNonFinReport.pdf - Adobe Acrobat Reader DC<br>View Window Help<br>Edit | $  D $ $x $                                                                                                    |
|------|----------------------------------------------------------------------------------|----------------------------------------------------------------------------------------------------|
| Ho   | Undo                                                                             | $\boxed{\times}$<br>℗<br>Sign In<br>$Ctrl + Z$                                                                                      |
| E    | Redo<br>Shift+Ctrl+Z                                                             | 븜<br>$\mathbf{e}^{\mathbf{a}}$<br>Ţ<br>€<br>$\rm \scriptstyle (\oplus$<br>Ï<br>100%<br>⋐<br>60<br>$\overline{\phantom{a}}$<br>$(-)$ |
|      | Cut                                                                              | $Ctrl+X$<br>$\blacktriangle$                                                                                                    |
|      | $E_{\Xi}$ Copy                                                                   | $Ctrl + C$<br>3<br>รหัสผู้ใช้ xxxxxxxxxxxx                                                                                          |
|      | Paste                                                                            | $Ctrl + V$                                                                                                    |
|      | Delete                                                                           | ทองทุนบำเหน็จบำนาญฮ้าราชการ                                                                                                    |
|      | Select All                                                                       | $Ctrl + A$                                                                                                    |
|      | <b>Deselect All</b><br>$Shift +Ctrl + A$                                         | รายงานสมาชิกปัจจุบันทั้งหมด                                                                                                    |
|      | Copy File to Clipboard                                                           | สมาชิกปัจจุบัน ณ วันที่<br>29 เมษายน 2559                                                                                           |
|      | Take a Snapshot                                                                  | XX-XXX                                                                                                    |
|      | Check Spelling<br>Look Up Selected Word                                          | ที่การศึกษาxxxxxxxxxxxxx<br>ь<br>XX-XXX                                                                                             |
|      | Eind                                                                             | ที่การศึกษาxxxxxxxxxxxxx<br>$Ctrl + F$<br>รายงานนี้เรียงตาม เลขประจำตัวประชาชน                                                      |
|      | <b>Advanced Search</b><br>Shift+Ctrl+F                                           | $\hat{v}$ a - ana<br>น่าหน้า/                                                                                                    |
|      | Protection                                                                       | ธานันดร<br>ь                                                                                                    |
|      | Accessibility                                                                    | r<br>เปลร์เซ็นต์<br>วัน/เดือน/ปี<br>ลัตราเงินเดือน<br>$15$ zian                                                                     |
|      | Manage Tools                                                                     | ที่ส่งเงินสะสมส่วนเพิ่ม<br>เข้าเป็นสมาชิก<br>ป้ออุบัน<br>ของการสะสมเงิน                                                             |

8 จากนั้นเลือก Copy ตามลูกศรแดง หมายเลข 3

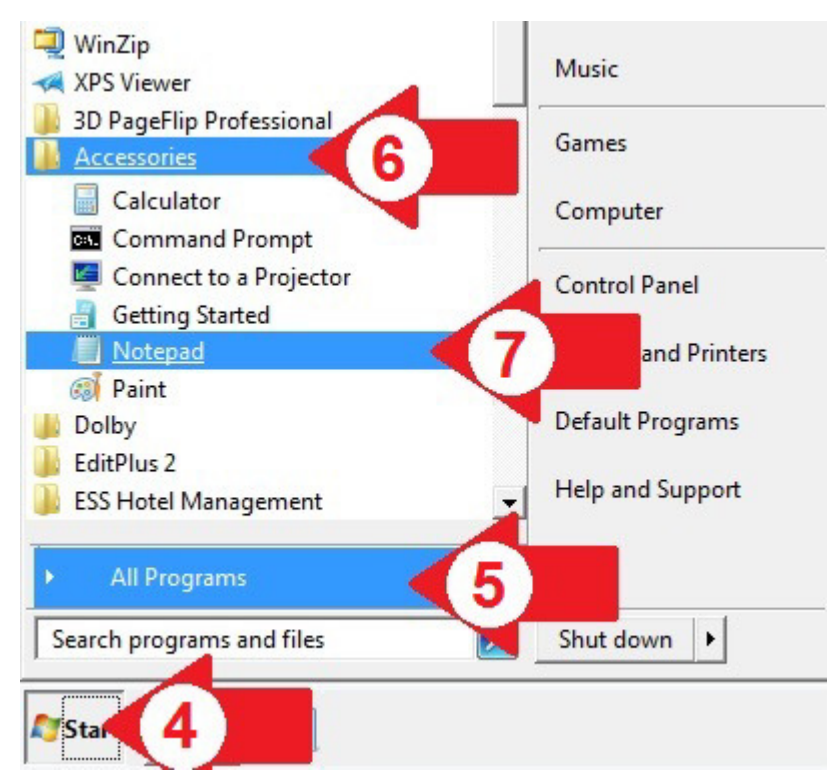

9 ทําการเปิ ดโปรแกรม Notepad ตามลูกศรแดง หมายเลข 4, 5, 6 และ 7 ตามลําดับ

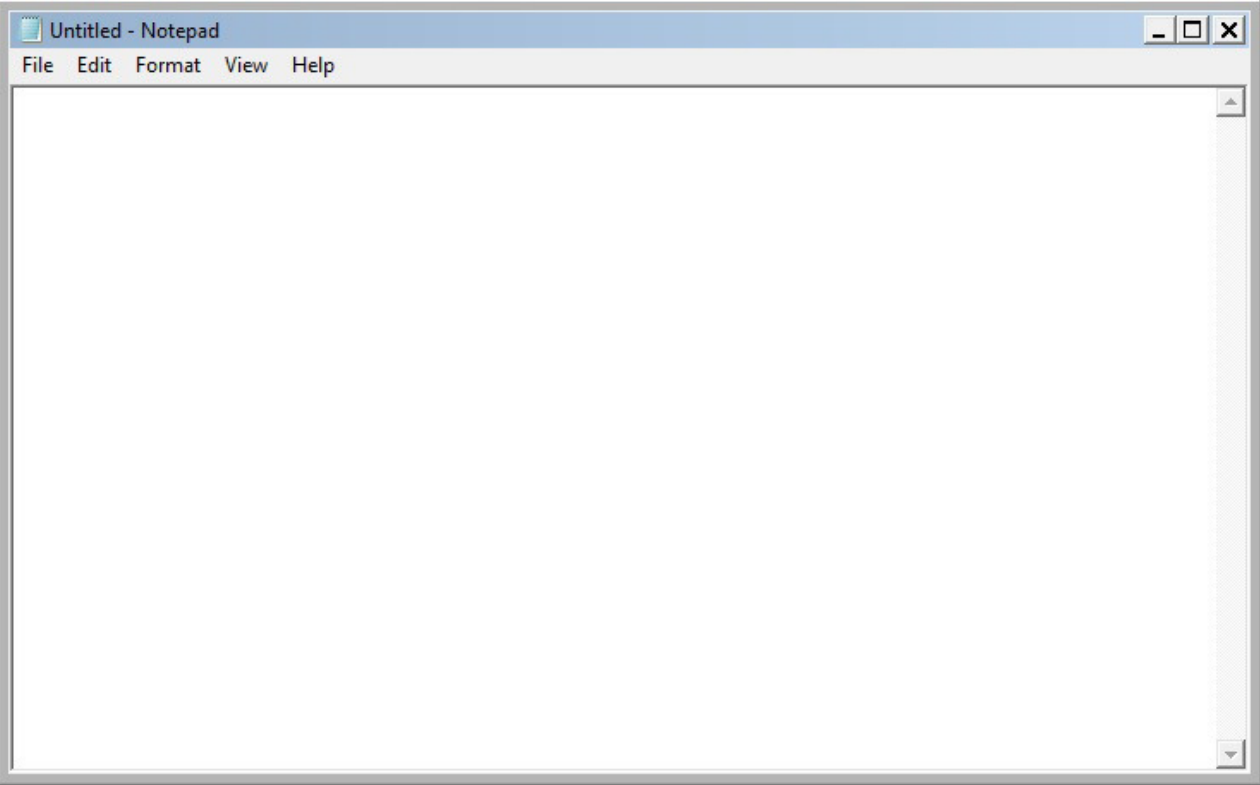

10 จะพบโปรแกรม Notepad หน้าจอว่างเปล่า

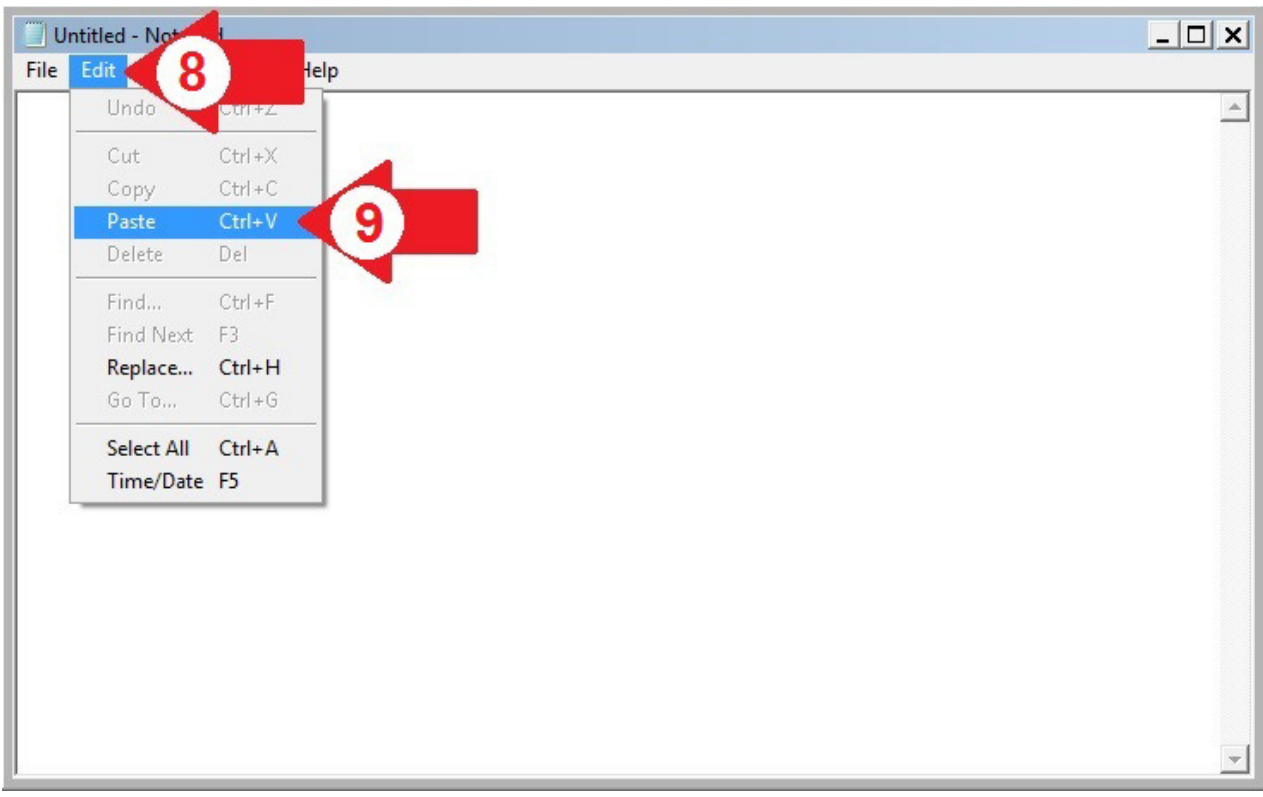

11 ทําการวางข้อมูล โดยคลิกตามลูกศรแดง หมายเลข 8 และ หมายเลข 9 (หากลูกศรแดง หมายเลข 9 ซีดไม่ ี สามารถคลิกได้ ให้กลับไปทำตามขั้นตอนที่ 7 และ 8 ใหม่)

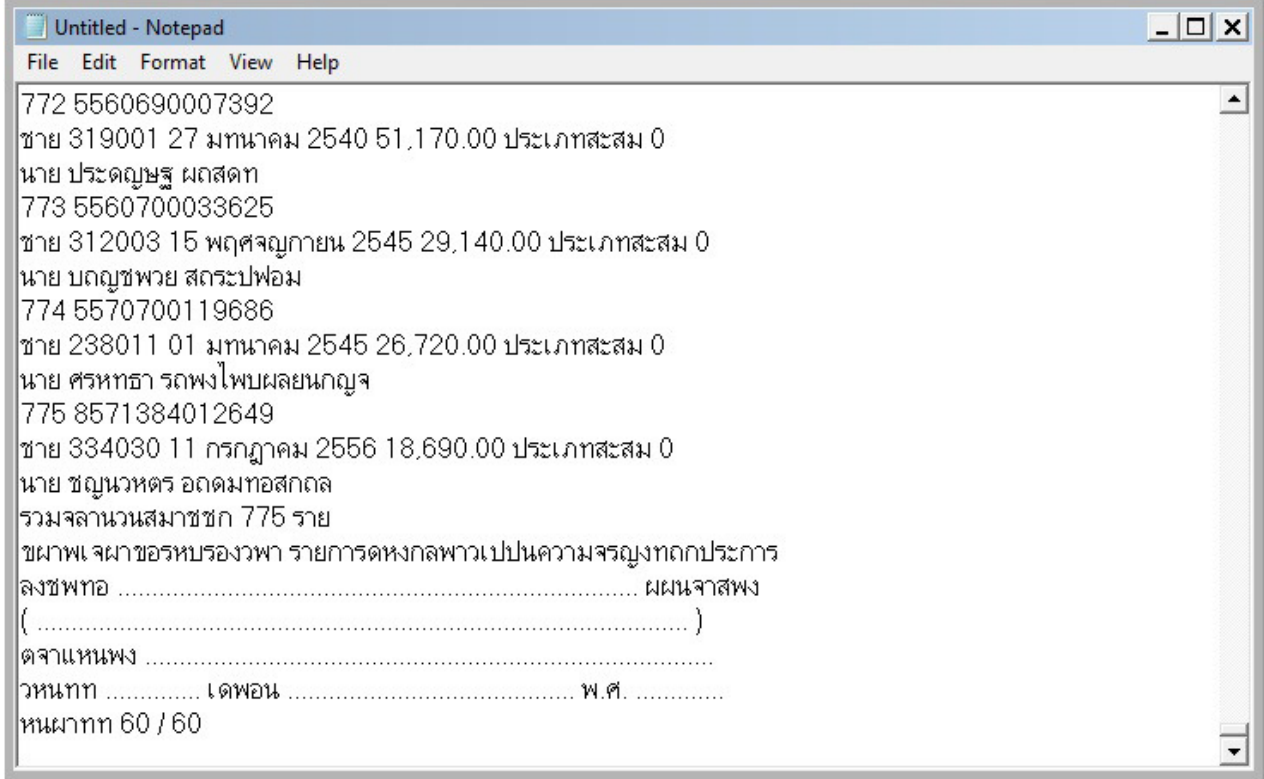

12 หากทําสําเร็จ จะพบหน้าจอมีข้อมูล ซึงอ่านไม่ออก ไม่ต้องสนใจ ดําเนินการต่อไปได้เลย

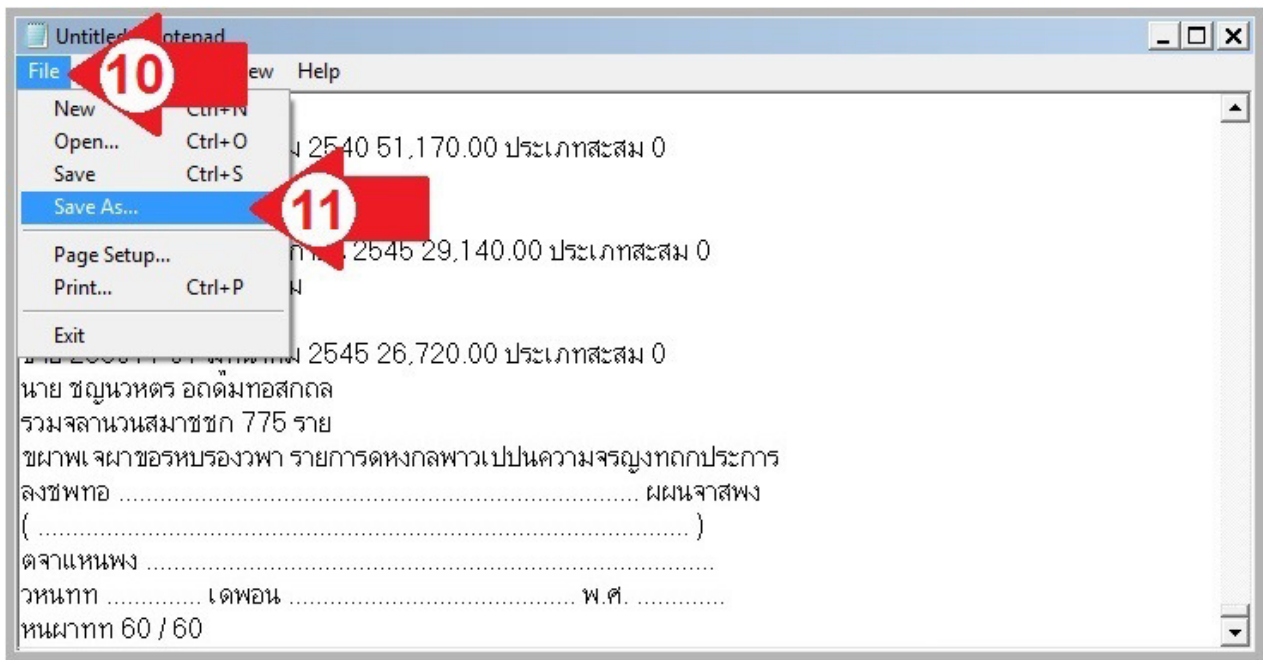

13 ทําการบันทึก โดยคลิกตาม ลูกศรแดง หมายเลข 10 และลูกศรแดง หมายเลข 11

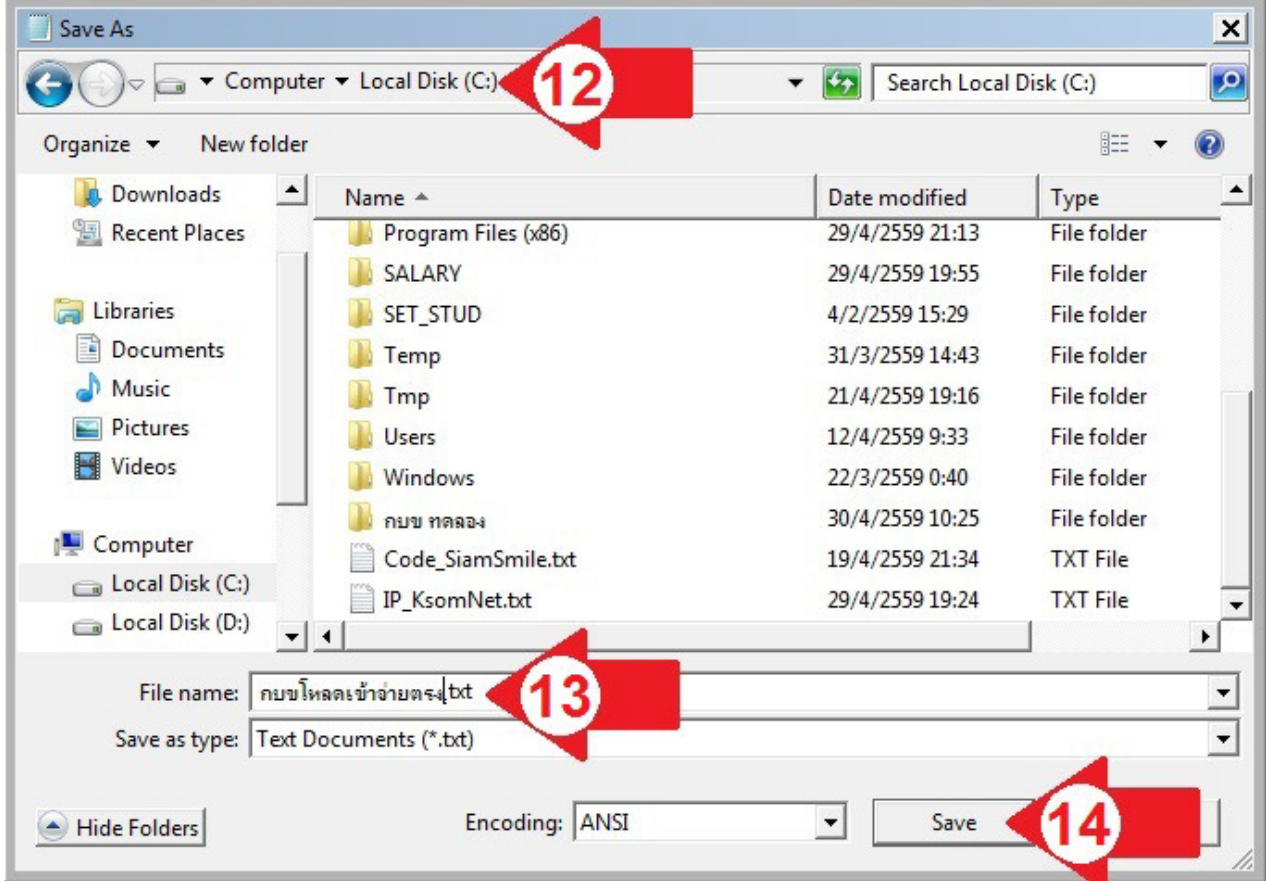

14 ระบบจะขึEนกล่องตอบโต้การบันทึก ให้เลือกไดร์ฟทีเก็บข้อมูล ตามลูกศรแดง หมายเลข 12 แล้วตัEงชือไฟล์ ิ ตามลูกศรแดง หมายเลข 13 แล้วคลิก Save ตามลูกศรแดง หมายเลข 14 (การเลือก ไดร์ฟและตั้งชื่อ ไฟล์ไม่ ึ จำเป็นต้องเลือก และตั้งชื่อตามตัวอย่าง เลือกไดร์ฟอื่น ตั้งชื่อไฟล์อย่างอื่นก็ได้) หากมีข้อมูลหลายไฟล์ต้องทำทุก ไฟล์ให้ครบ แล้วปิ ดโปรแกรมทีเปิ ดอยูทุกโปรแกรม ่

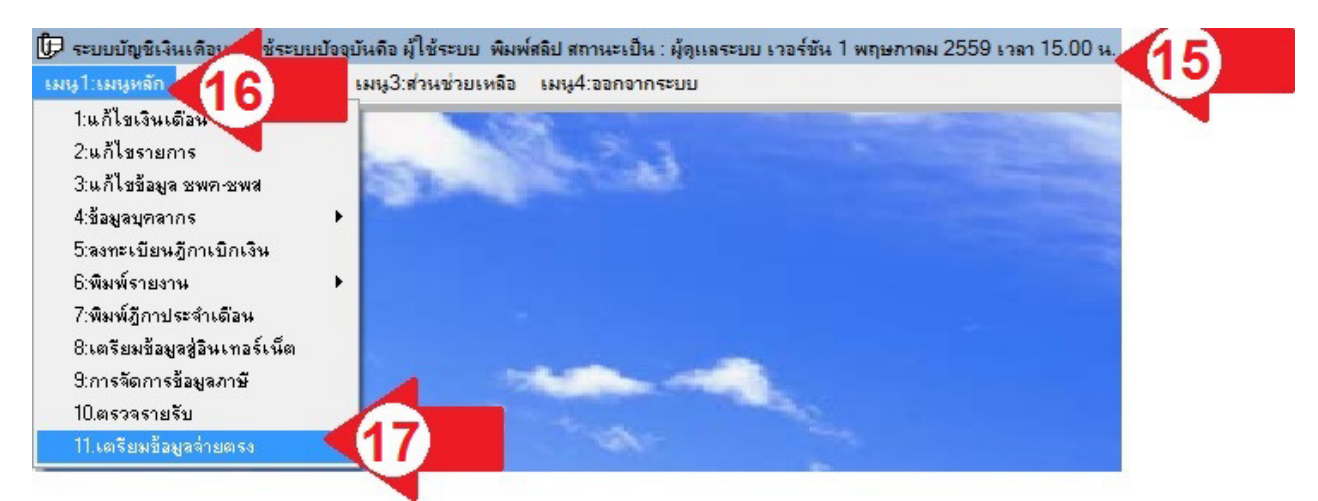

15 การนำเข้าข้อมูล ให้เปิดโปรแกรม E-Money (EditSala.exe) แล้วคลิกเมนูหลักตามลูกศรแดง หมายเลข 16 เลือก เตรียมข้อมูลจ่ายตรงตามลูกศรแดง หมายเลข 17

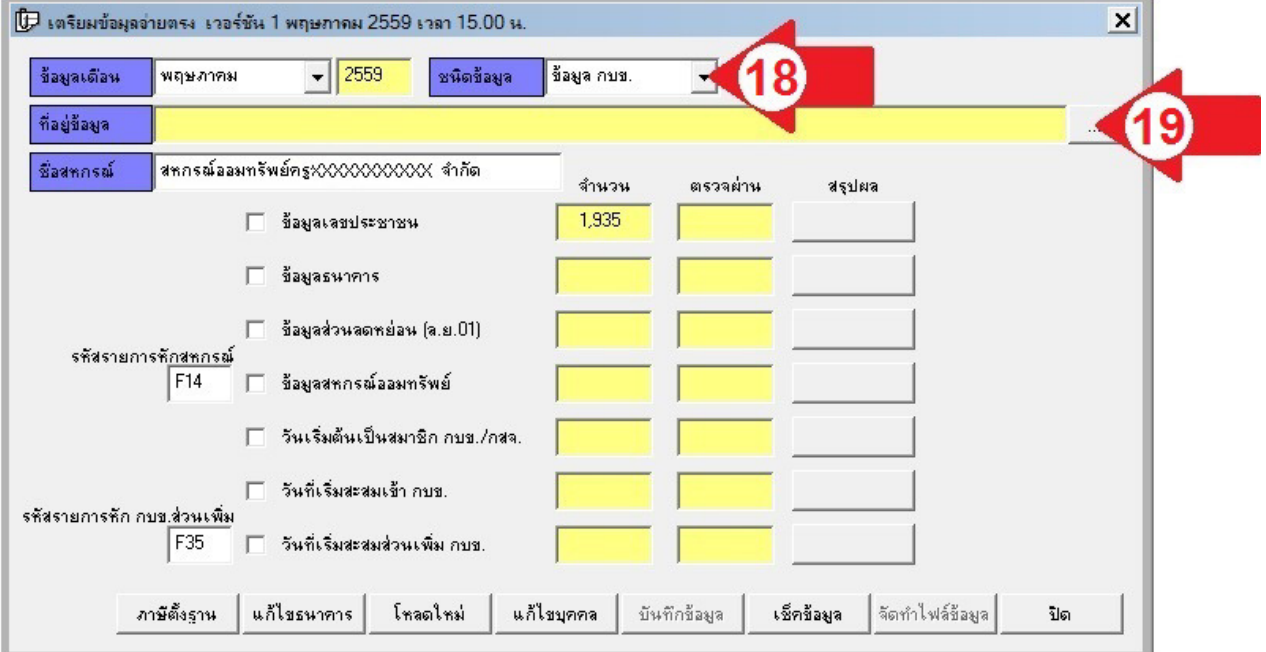

16 เลือกชนิดข้อมูลเป็น ข้อมูล กบข. ตามลูกศรแดง หมายเลข 18 คลิกปุ่ม ... ตามลูกศรแดง หมายเลข 19

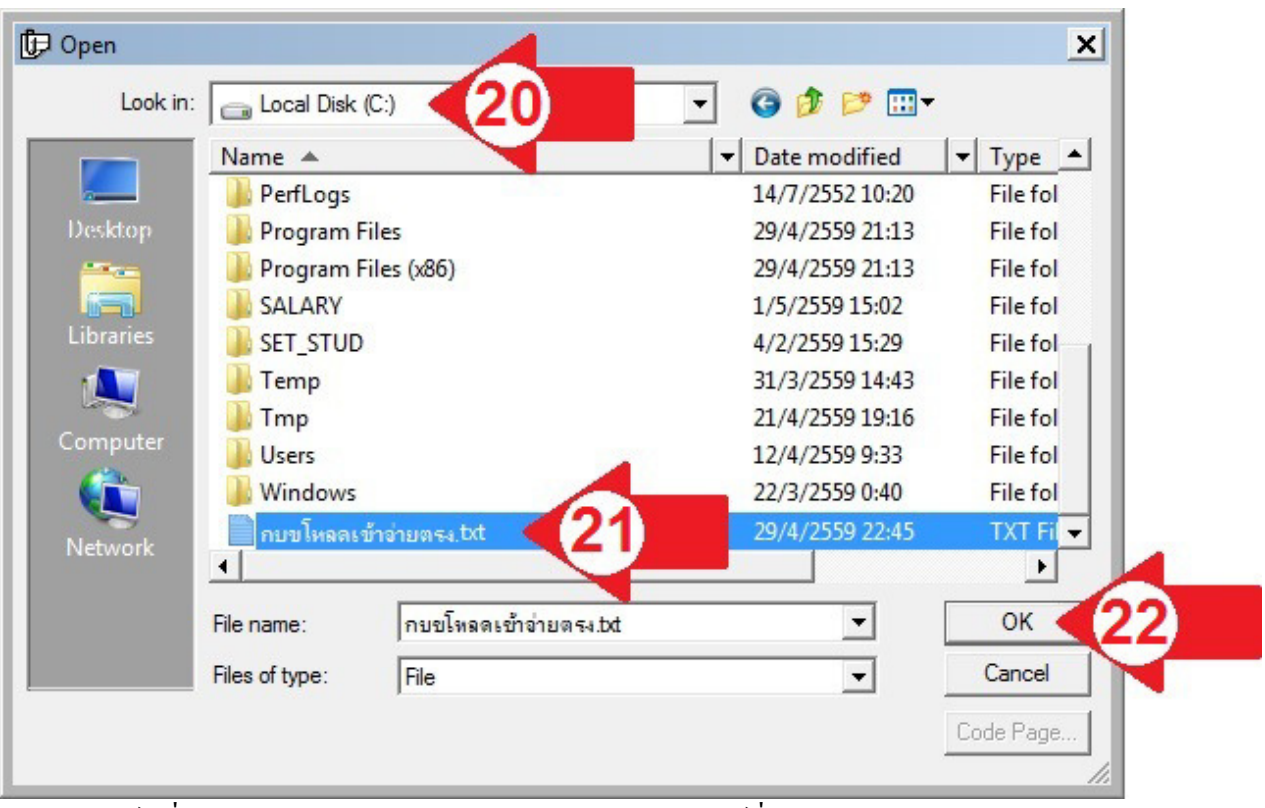

17 เลือกไดร์ฟทีบันทึกข้อมูลตามลูกศรแดง หมายเลข 20 เลือกไฟล์ทีบันทึกไว้ ตามลูกศรแดง หมายเลข 21 แล้ว คลิกปุ่ ม OK ตามลูกศรแดง หมายเลข 22

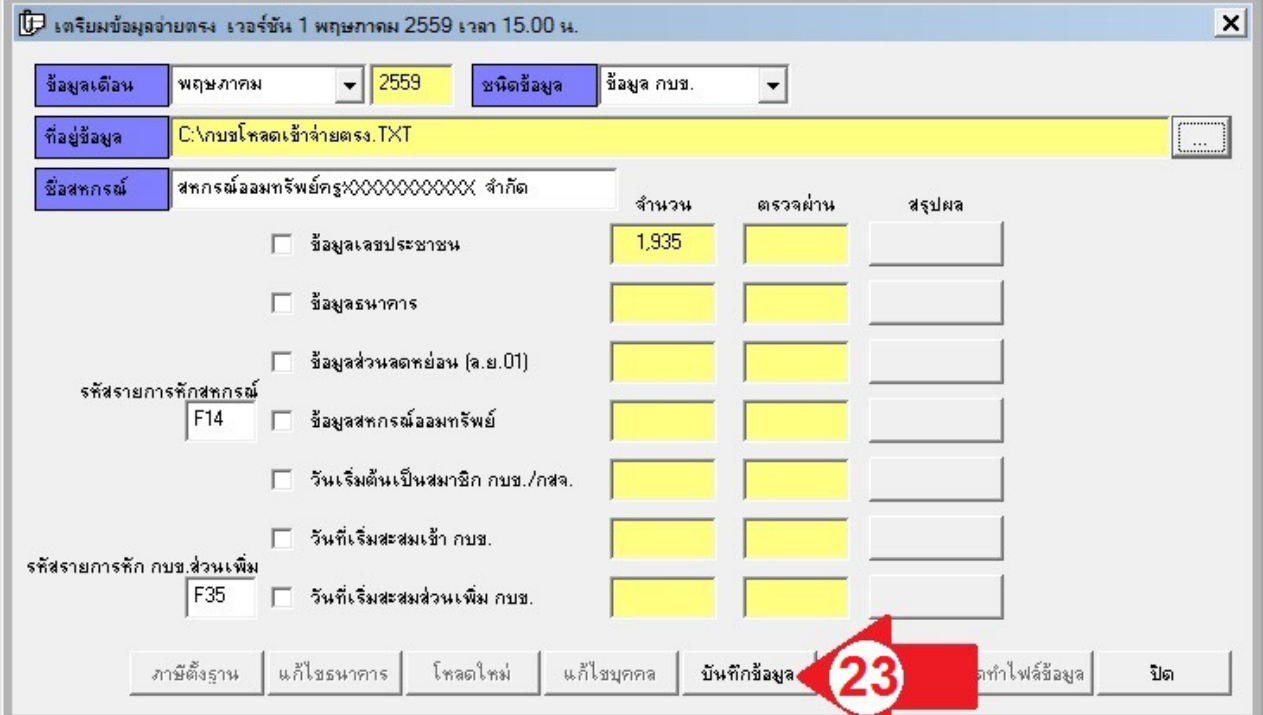

18 คลิกปุ่ มบันทึกข้อมูล ตามลูกศรแดง หมายเลข 23 หากมีข้อมูลหลายไฟล์ให้ทําครัEงละไฟล์ทําให้ครบทุกไฟล์